## Take Charge Texas (TCT) User Engagement Session August 24th , 2023

#### **TCT USER ENGAGEMENT SERIES**

### Meet the Facilitators

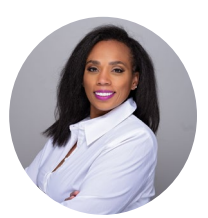

**Charletha Joseph** Program Support

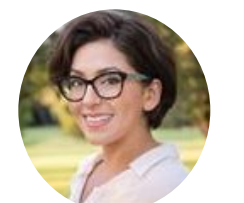

**Holly Benavides** TCT Help Desk Manager

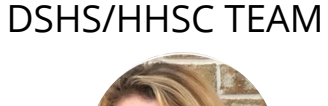

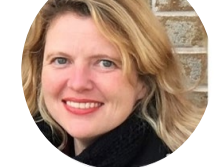

**Rachel Sanor** THMP Director

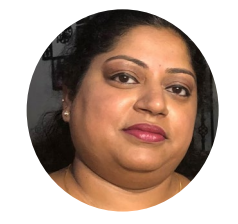

**Ramani Siddharthan** TCT Help Desk

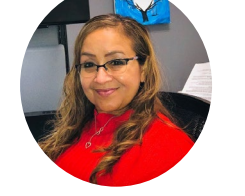

**Christine Salinas** ADAP Manager

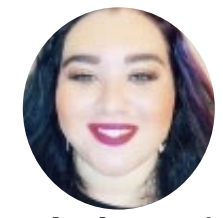

**Ethel Garcia** Medication Data and Analysis Group Manager

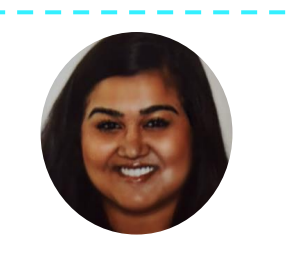

**Nikki Fernandes** Project Manager

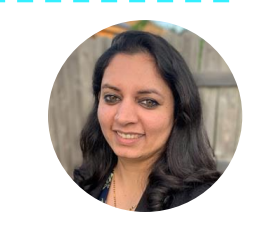

**Meeta Sharma** Test Lead

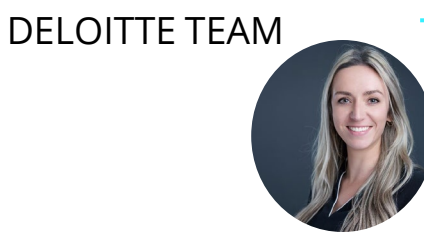

**Hunter Chernyha** Team Lead/Scrum Master

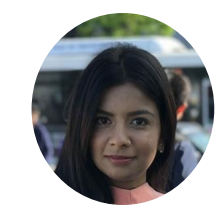

**Krishna Dixit** Consultant/Discovery

2 | Copyright © 2023 Deloitte Development LLC. All rights reserved.

## Agenda

- 1 Introduction & Overview of Objectives
- 2 | TCT Roadmap
- 3 System Overview: New TCT Features
- 4 Gathering Your Feedback
- 5 Close Out & Next Steps

**How to Ask Questions:**  All lines are muted. We will save time for your feedback & questions throughout the presentation. Please come off mute and ask questions at that time!

## Poll Everywhere

### **Poll Everywhere**

Please navigate to the following Poll Everywhere Link to respond to the following question:

If you are a **DSHS Staff member**, please use this link: **[PollEV.com/tctdshsstaff](https://pollev.com/tctdshsstaff)**

If you are **not** a DSHS Staff member (agency workers, etc.), please use this link: **[PollEV.com/tctnondshsstaff](https://pollev.com/tctnondshsstaff)**

**What do you hope to learn through this session?**

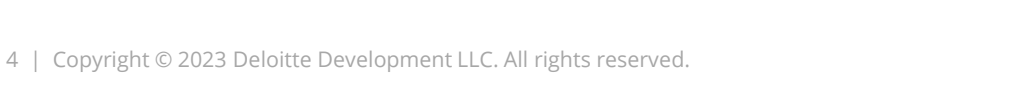

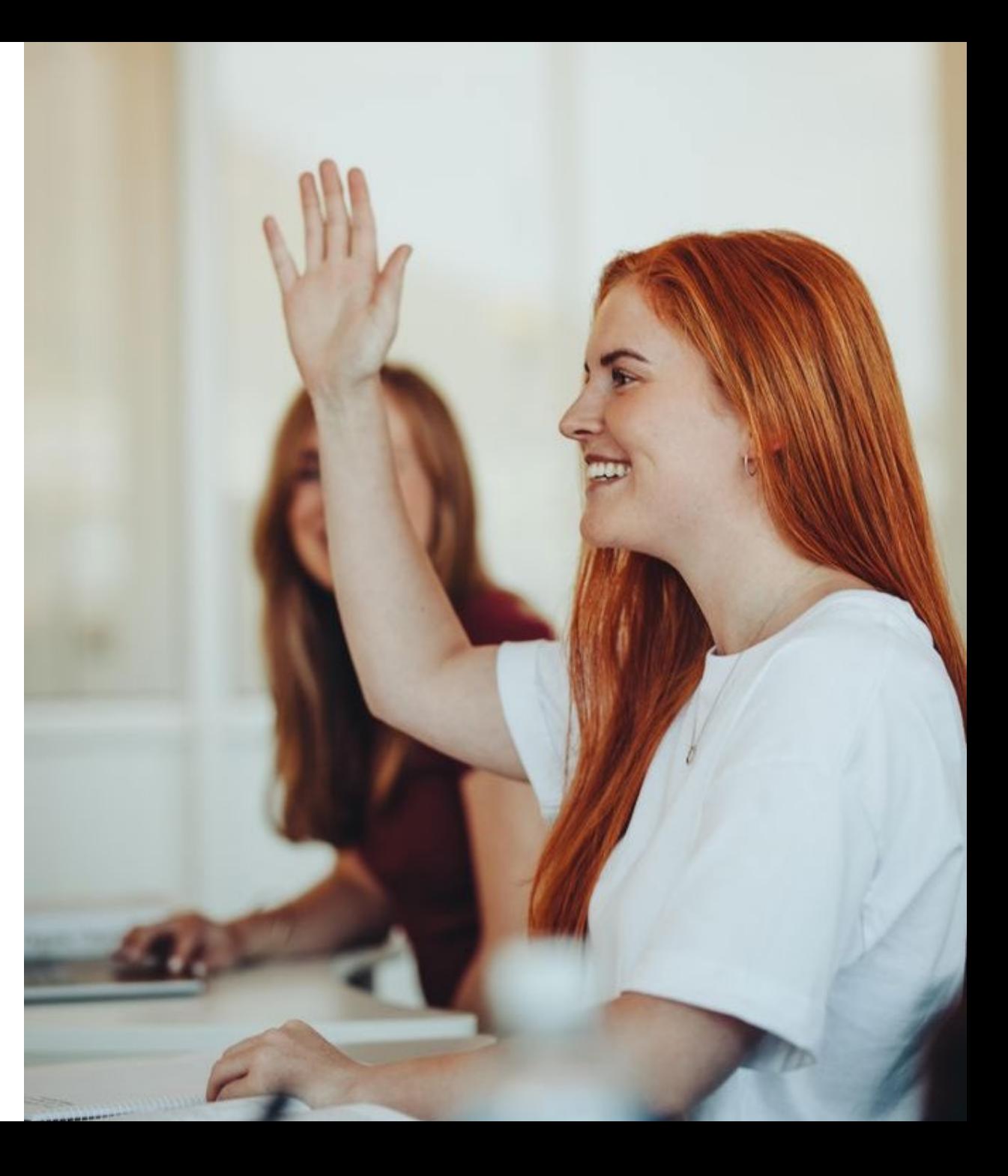

## Today's Objectives

The objective of today's session is to provide an overview of new features implemented in the TCT system and gather your feedback to ensure the features we plan to implement in the future result in improved client service delivery and health outcomes for people with HIV in Texas.

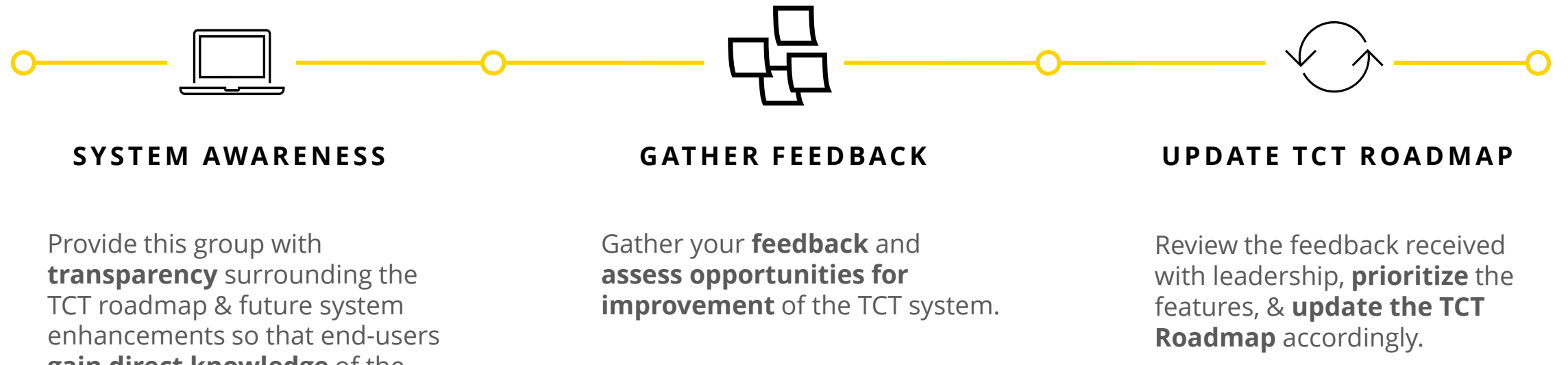

**gain direct knowledge** of the features we have & plan to implement in TCT.

# TCT Roadmap

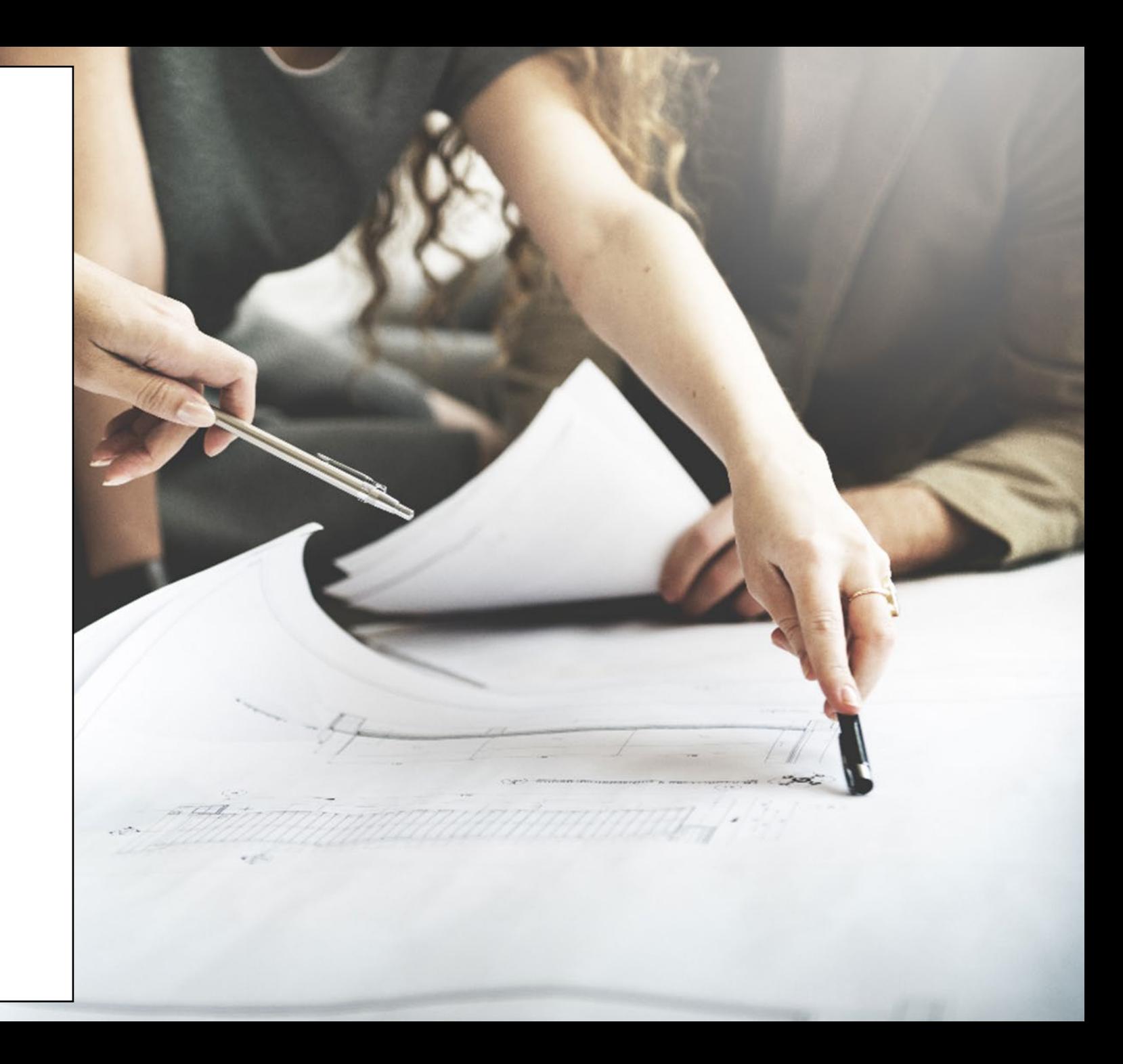

## Project Plan: Successfully Completed Features

The graphic below represents the features & user stories our team has developed since initiation of Enhancements in January 2023.

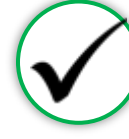

Focused on RSR submission in TCT System, supporting multiple agencies as

**SPRINT 1**

they submitted the annual report, in addition to establishing a new client creation process.

## **SPRINT 2**

Focused on establishing the framework to initiate an automated client merge process, in addition to features for task board which provided a seamless workflow for TCT users.

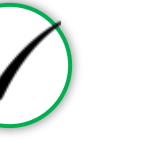

**SPRINT 3**

Focused on establishing an automated client merge process which reduced the lengthy manual client merge process, updating Share Status capabilities, and enabling the privatization of Case Notes

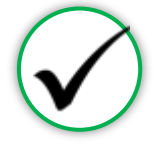

**SPRINT 4**

Focused on the creation of a drug regimen override process as well as other Pharmacy Portal enhancements, and the introduction of Standard Deduction process for determining THMP Eligibility

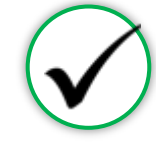

**SPRINT 5**

Focused on the establishment of pharmacy site creation as well as pharmacy order creations. Provided additional features in maintaining client status activities

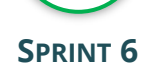

Focused on creating Pharmacy reports as well as notification letters for Pharmacy related updates on Client profiles. Provides additional immunization report capabilities.

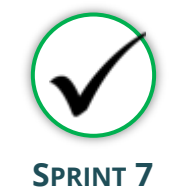

Focused on the application workflow enhancements as well as client merge/linking history. Provided improvements to Task Board for processing applications effectively.

#### **User Stories**

#### **Sprint 5**

- Creation of Secondary Sites **Sprint 6** • Shingrix Vaccine
- Assigning Secondary Sites to Enhancements • Exclude ADAP Clients on
- Display Additional Client Results on Order Dashboard Hold From the Clients Coming Up For Renewal
	- Open Order Enhancements Report • Update Client Letter
		- **Templates** • Monthly Pharmacy Orders
		- Report • Generating Letters by Client ID
		- Update Letter Triggering Conditions
			- Client/Pharmacy Update Letter Pharmacy Copy
			- Client Order Count by Medication Report
		-

#### **Sprint 7**

- Update Hyperlink in Client Portal • Expand Provider Agencies for
- Selection on Application Workflow • Combine Household Details Questions on Clients' Relationship Pages
- Display Only Active Provider Agencies on Agency Selection Screen & Task Board
- Display Master Client ID in Edit Client Profile & Merge/Linking History
- Update Mpox Language in TCT
- Pharmacy Cover Letter Updates • Task Board – Displaying Reason for Emergency Application
- Performing Bulk Edits on the Task Board: THMP Owner & CARE Owner
- Remove THMP Region from User Scope Assignment

#### **Sprint 1** • Client Import into TCT & New Client

- Creation • TCT Client Import –
- Successful Creation • TCT Client Import –
- Failed Creation • Adding EUCI Code as
- a Search Parameter • Updating 'Sex at
- Birth' to an Editable Field

Duplicates

**Sprint 2**

- Identification of Potential
	-
- Client Merge Automation
- Rules
- UI Screen: Duplicate Client Report
- Inactivating 'Apply Now' for Linked Clients
- Updating Filters to Multi-
- Select Values • Addition of THMP Subprograms • Addition of Date

Submitted Filters

7 | Copyright © 2023 Deloitte Development LLC. All rights reserved.

- 
- -

**Sprint 3**

Merges

- **Sprint 4**
- Client Regimen Overrides
- Add Pharmacy Information To
- 
- Day Supply Limitations On Add Prescribed Drug & Worker Portal
- 
- 
- Agency Portal
- Updating Task Board
- Permissions
- Manage Approvals & Denials Of
- Exception Messages for Failed
- Client Merge Automation Rules
	- Split CARE & THMP Services in
	- 'My Needs'
	- Adding New Case Note Categories
- Allowing for Private Case Notes
- Updating Share Status in

• Client Merge Report

- 
- 
- Edit THMP Subprograms

Shipping Details • Order Override Request

- Order Screens • Client Merge Report Agency Filter
- 
- 
- 
- - **Separate** 
		- Spouse/Partner/Common Law Relationship Options

Date Details

Overrides

Standard Deduction Reference Table Management

• Drug Approval & Regimen Drop

• Submitting Client Regimen

• Standard Deduction – THMP Adjusted Household FPL

• Agency Assigned ID Numbers (AIDN) • Prevent Updates to THMP

Clients

- Subprograms on Task Board from Updating Application History
- Addition of Emergency Screening Questionnaire Page to All Applications
- Update Permissions for Inactivating Clients
- Allow Access to Profiles of Inactive Clients

### Project Plan: In Progress Features

The graphic below represents the features & user stories our team is currently consuming for Sprint 8.

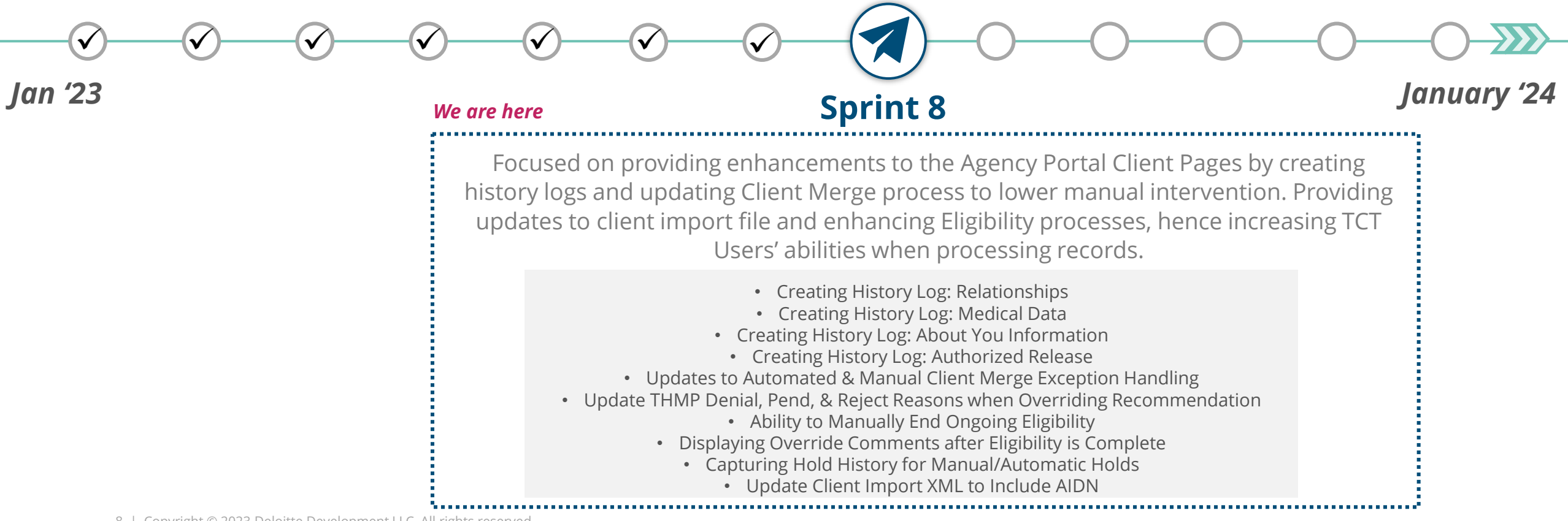

## Project Plan: Upcoming Features

The user stories below indicate all Highest & High priority stories in the backlog.

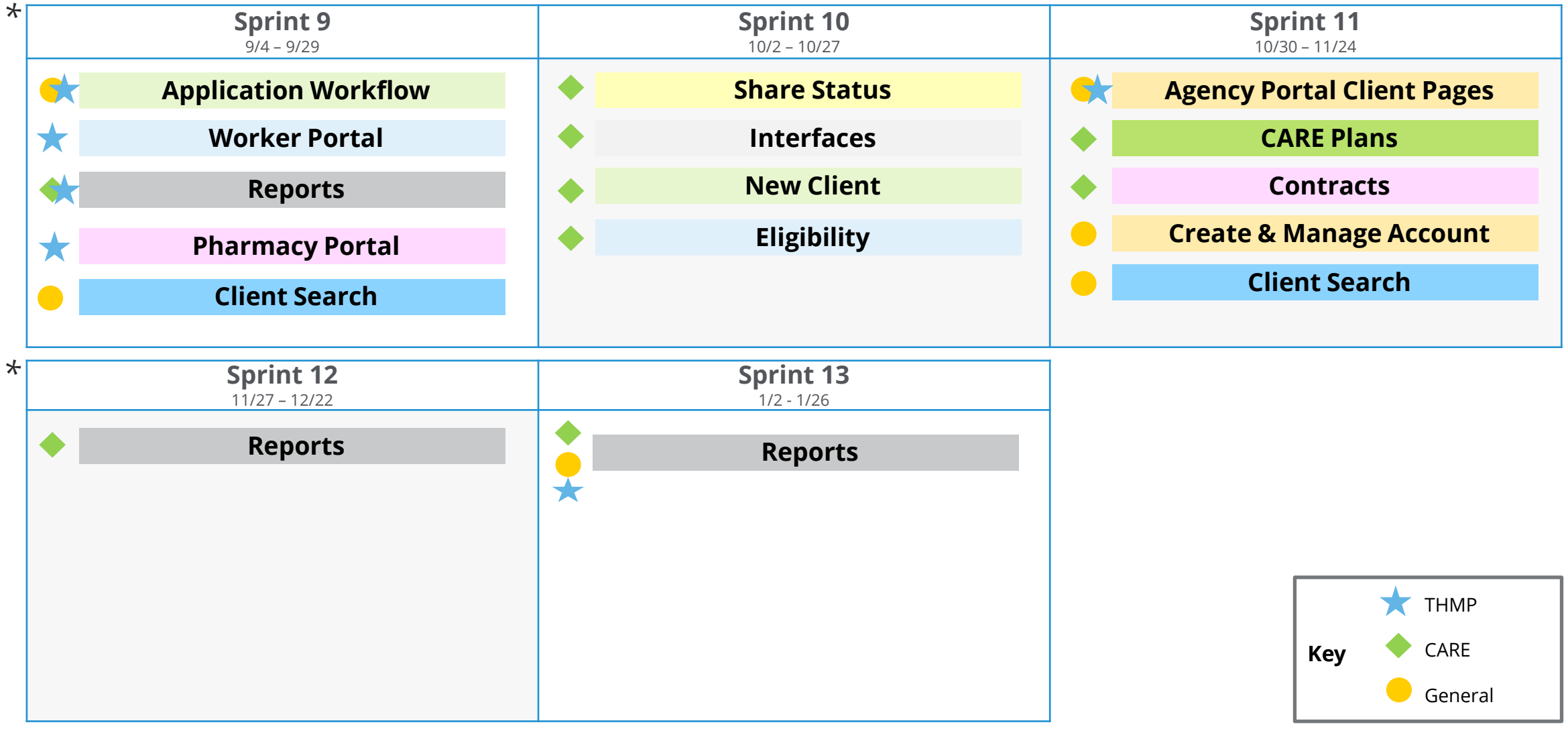

*\*This project plan is subject to change as priorities may change.*

#### **TCT USER ENGAGEMENT SERIES**

## Poll Everywhere

#### **Poll Everywhere**

Please navigate to the following Poll Everywhere Link to respond to the following question:

If you are a **DSHS Staff member**, please use this link: **[PollEV.com/tctdshsstaff](https://pollev.com/tctdshsstaff)**

If you are **not** a DSHS Staff member (agency workers, etc.), please use this link: **[PollEV.com/tctnondshsstaff](https://pollev.com/tctnondshsstaff)**

**How beneficial are the upcoming TCT System enhancements for your role? Please click on the appropriate number to submit your answer.**

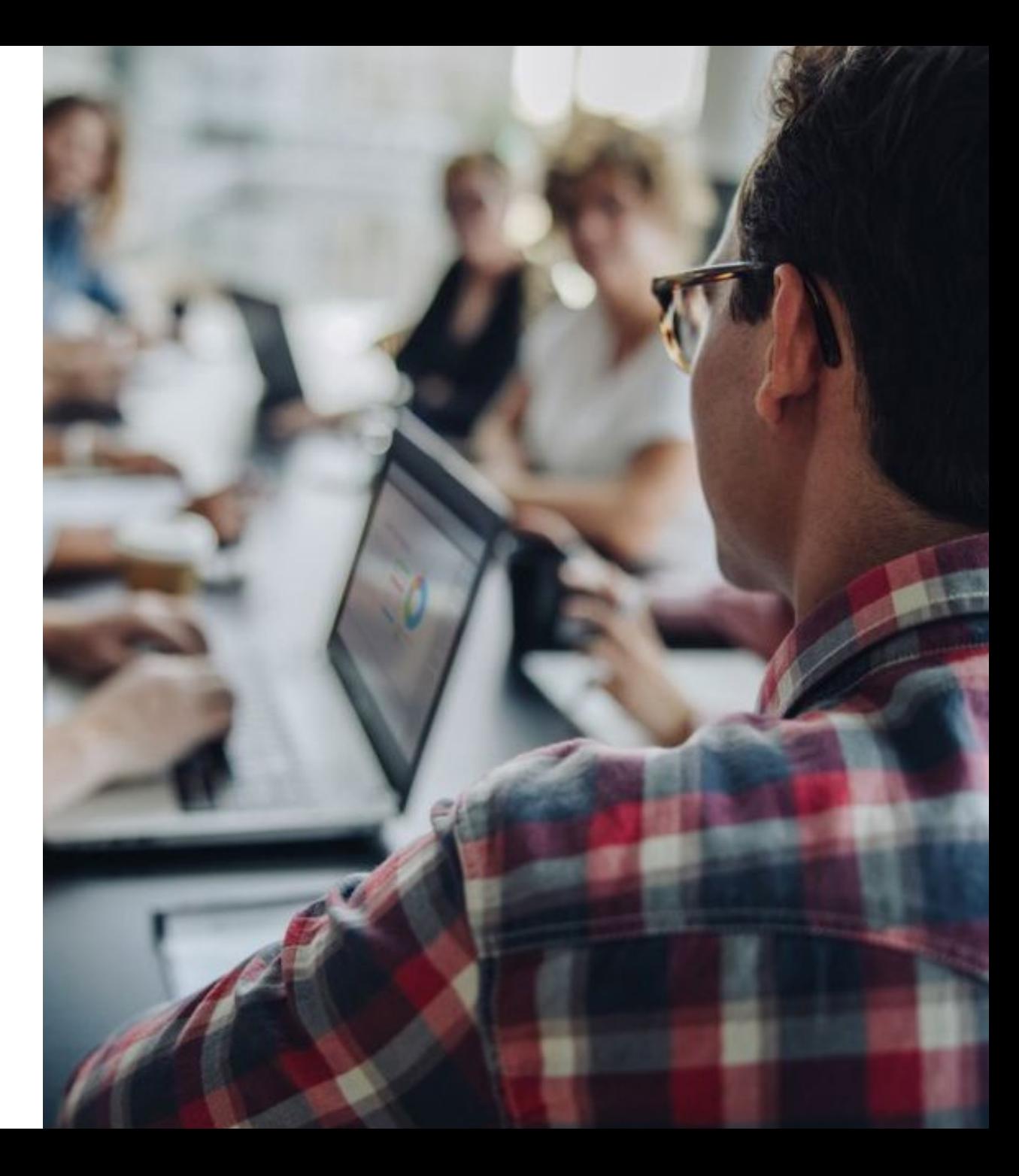

# System Overview: New TCT Features

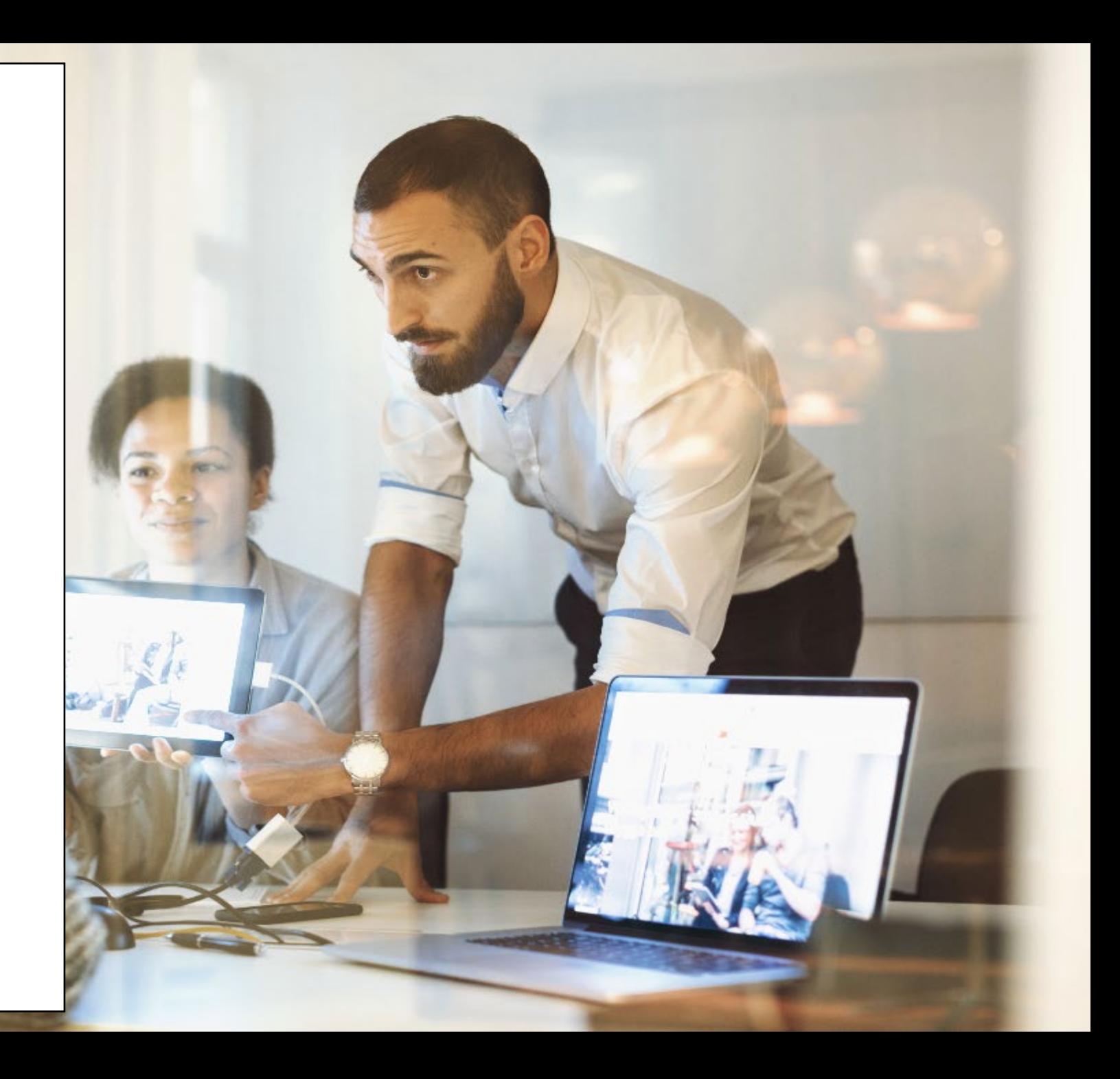

## Live Demonstration of TCT Features

### **TCT Features Video Presentation**

- [Update Hyperlink in Client Portal](https://vimeo.com/manage/videos/855435178/ce1d46c30c)
- [Expand Provider Agencies for Selection on](https://vimeo.com/manage/videos/855445197/b8e5d37f8d) [Application Workflow](https://vimeo.com/manage/videos/855445197/b8e5d37f8d)
- [Combine Household Details Questions on](https://vimeo.com/manage/videos/856862448/9a3f93ebc3)  [Clients' Relationship Pages](https://vimeo.com/manage/videos/856862448/9a3f93ebc3)
- [Task Board Bulk Assignment & Display Only](https://vimeo.com/manage/videos/856625531/bd56e46fab)  [Active Provider Agencies](https://vimeo.com/manage/videos/856625531/bd56e46fab)
- [Display Master Client ID](https://vimeo.com/manage/videos/856628766/7ad5e0d385) in Edit Client Profile [Screen & Merge/Linking History](https://vimeo.com/manage/videos/856628766/7ad5e0d385)
- Update Mpox [Language in TCT](https://vimeo.com/manage/videos/856638028/54f700a072)
- [Pharmacy Cover Letter Updates](https://vimeo.com/manage/videos/856882913/42b4761d69)
- Task Board [Displaying Reason for Emergency](https://vimeo.com/manage/videos/856641979/7bc24cfa3b) [Applications](https://vimeo.com/manage/videos/856641979/7bc24cfa3b)
- [Remove THMP Region from User Scope](https://vimeo.com/manage/videos/856643623/935c6e8d9f) [Assignment](https://vimeo.com/manage/videos/856643623/935c6e8d9f)

12 | Copyright © 2023 Deloitte Development LLC. All rights reserved.

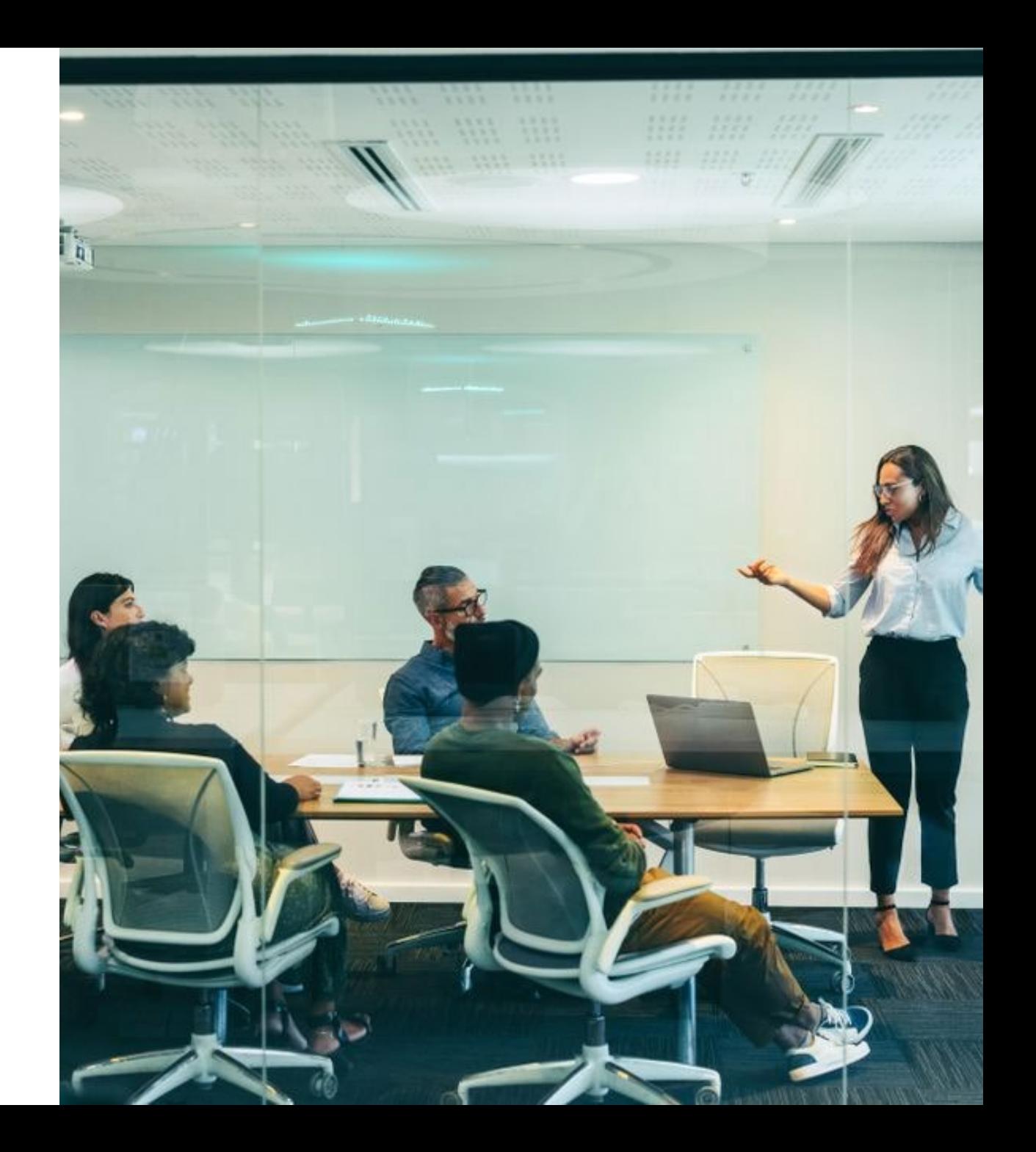

# Gathering Your Feedback

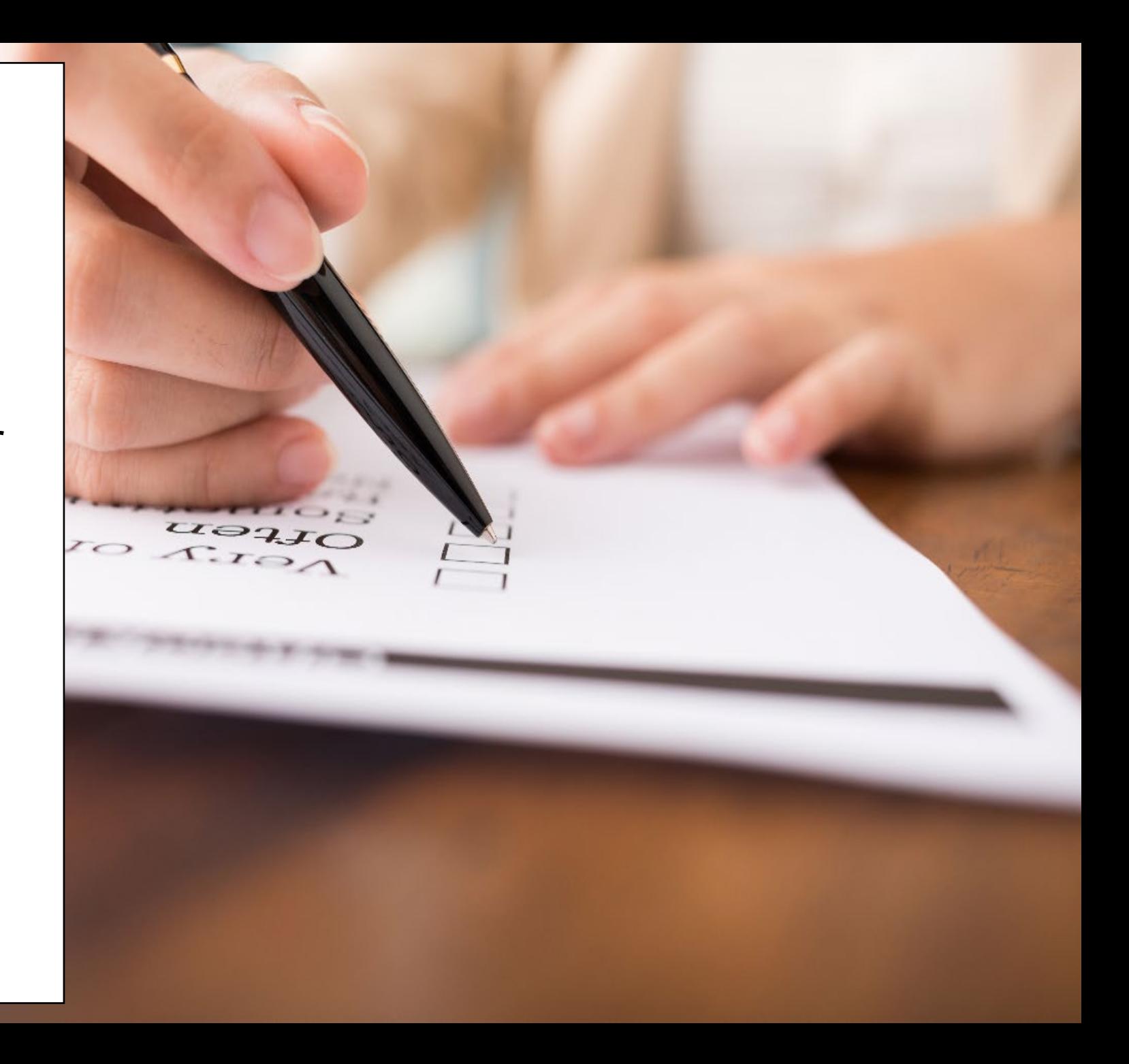

## Poll Everywhere

#### **Poll Everywhere**

Please navigate to the following Poll Everywhere Link to respond to the following question:

If you are a **DSHS Staff member**, please use this link: **[PollEV.com/tctdshsstaff](https://pollev.com/tctdshsstaff)**

If you are **not** a DSHS Staff member (agency workers, etc.), please use this link: **[PollEV.com/tctnondshsstaff](https://pollev.com/tctnondshsstaff)**

**What additional items would you like to see for these sessions?**

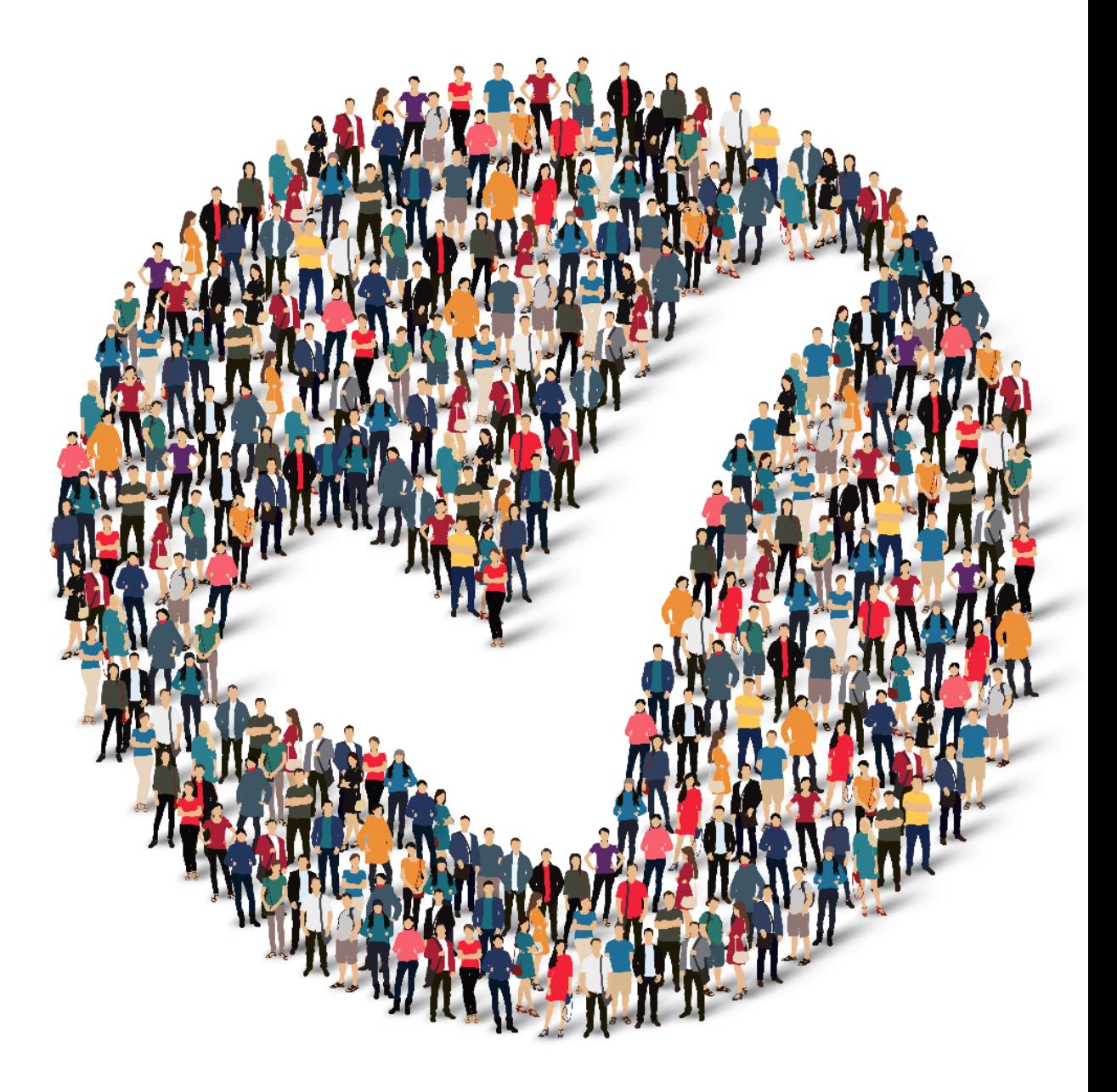

### How to Provide Feedback to TCT?

Reasons to Provide Feedback The **TakeChargeTexas Portal**, is a system with a goal to benefit all end users – providers, admins and clients. To achieve future growth and scale, **we request you to provide your suggestions and feedback.** 

Our team always welcomes your feedback! Please feel free to reach out to **Charletha Joseph**  at **[Charletha.Joseph@dshs.texas.gov.](mailto:Charletha.Joseph@dshs.texas.gov)** 

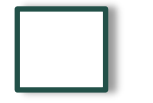

TCT System will include enhancements that cater to your responsibilities!

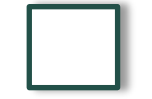

Your Clients will benefit with the Enhancements and Maintenance of the System!

# Next Steps

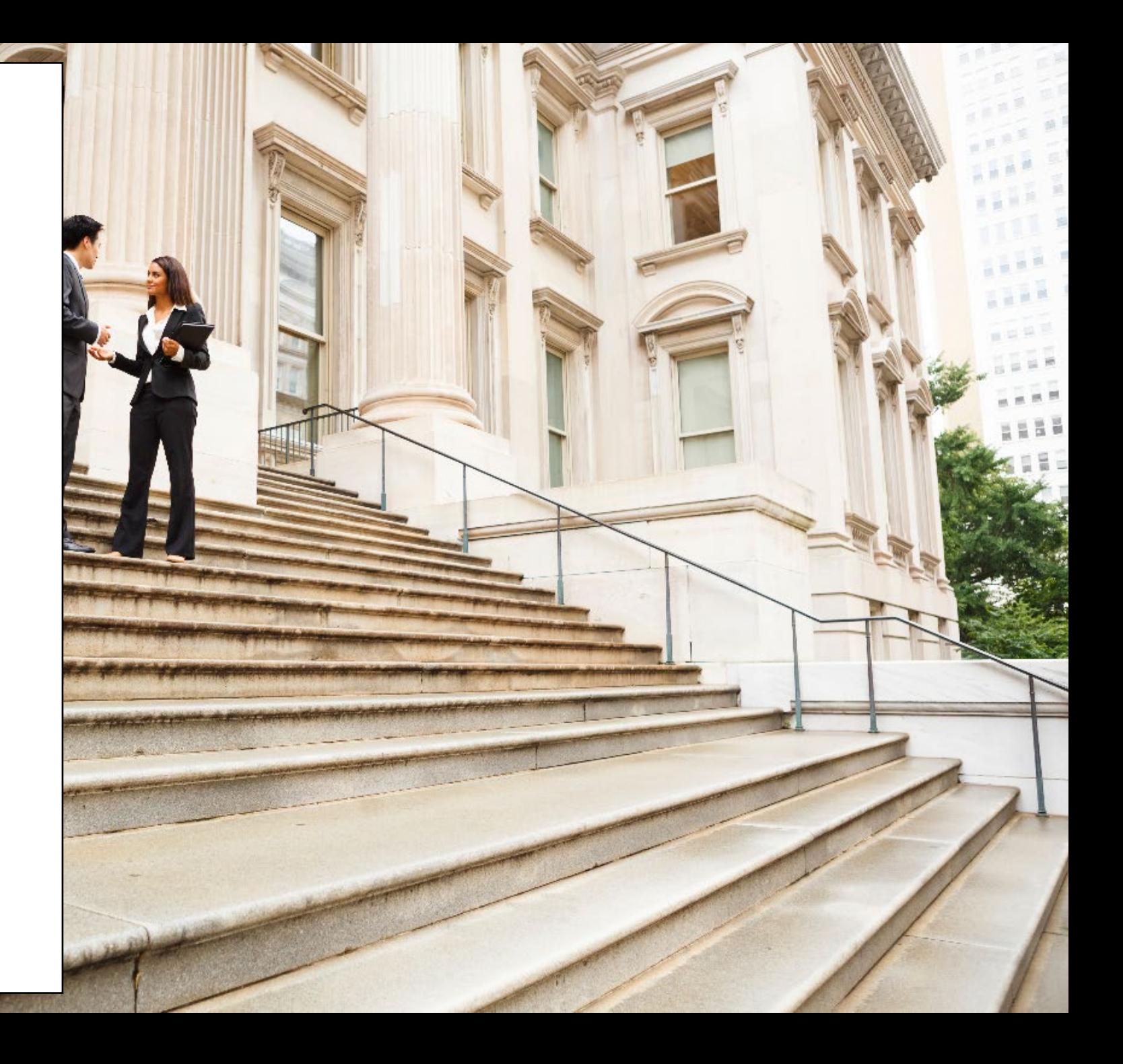

## Upcoming Activities

Please reach out Charletha for any questions related to this presentation.

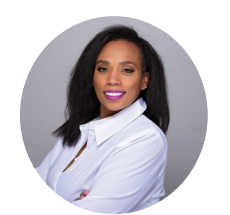

**Charletha Joseph**

[Charletha.Joseph@dshs.texas.gov](mailto:Charletha.Joseph@dshs.texas.gov)

Our team will **share this presentation** with this group following this session.

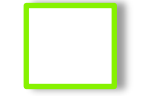

Our team will host the **next TCT User Engagement**  session on Thursday, September 21st.

# Thank You!

# System Overview: New TCT Features

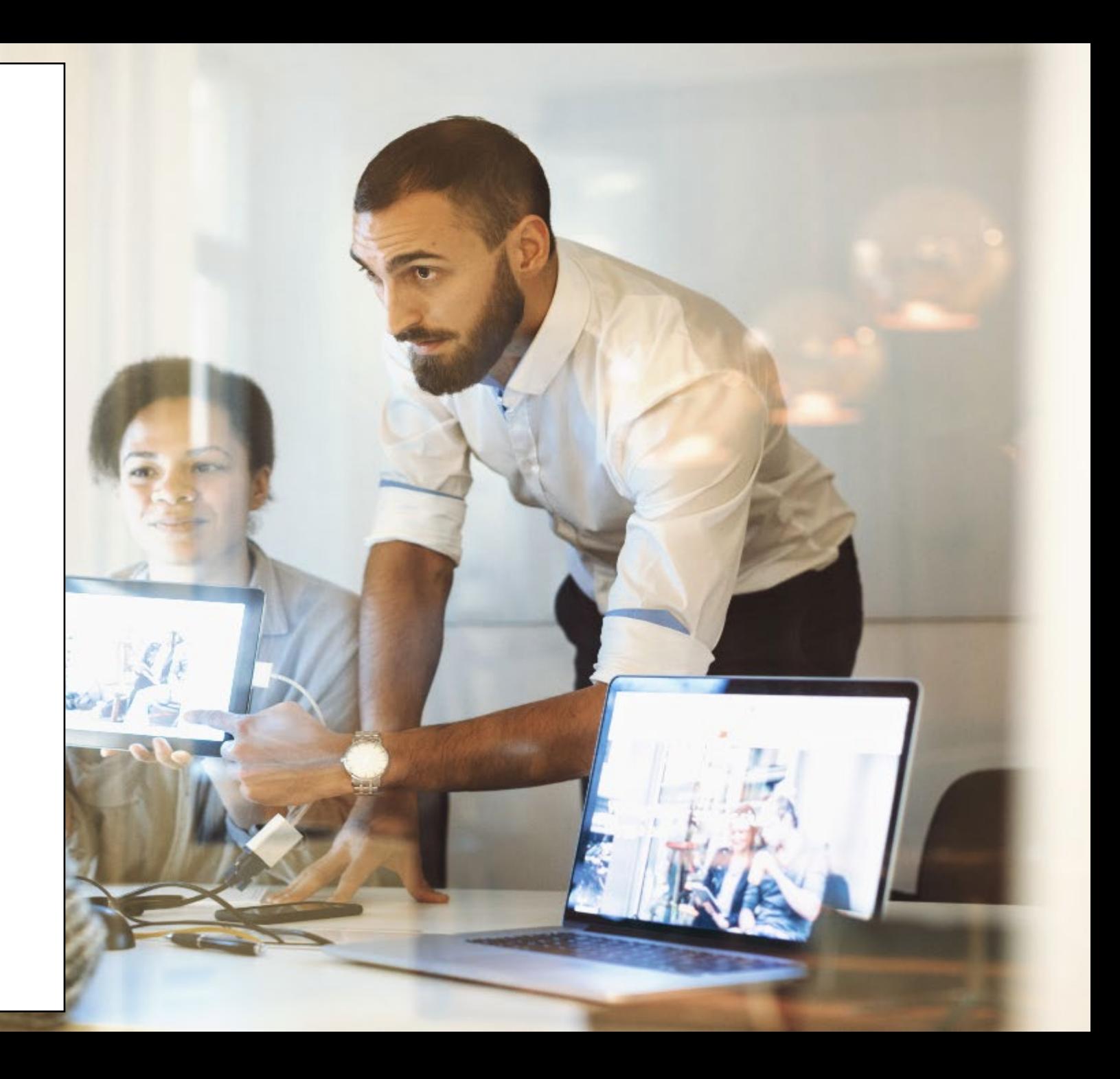

### **Update Hyperlink in Client Portal**

*TCT Clients will now be able to click on the 'Click Here' hyperlink.*

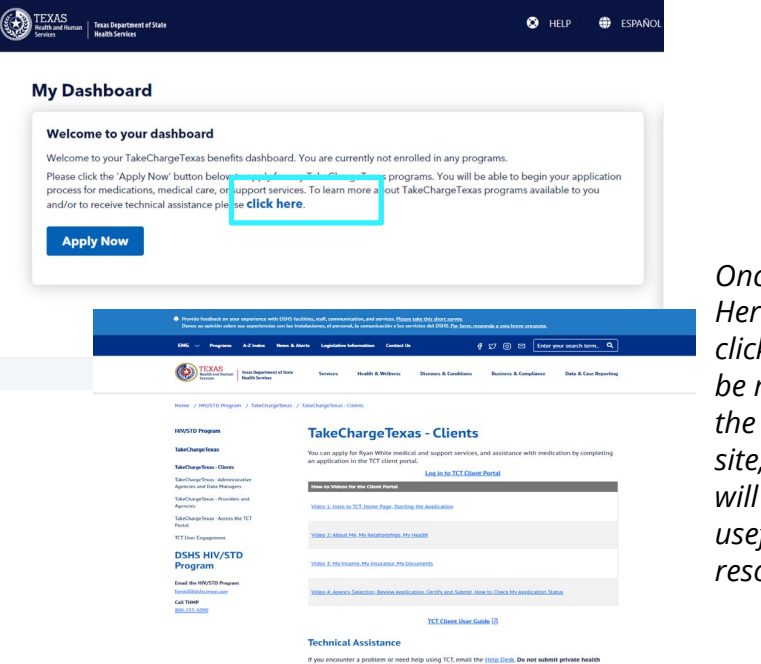

*Once the 'Click Here' hyperlink is clicked, Client will be navigated to the Help Center site, where they will have access to useful and helpful resources*

TCT Clients will have the ability to click on the hyperlink provided on the Client Portal and be directed to the Help Center for additional helpful resources.

#### **Expand Provider Agencies for Selection on Application Workflow** *On both Agency Portal and*

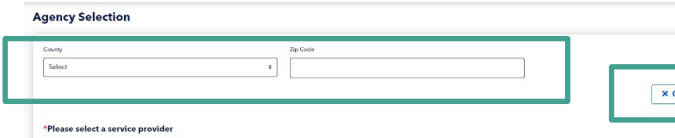

*Client Portal, the Agency Selection screen of the application process will have the following fields displayed:*

• *County – this is a dropdown field*

• *Zip Code – this is a freeform text field* 

• *Clear button*

• *Search button*

*When a User is on the Agency Selection page of the application workflow, the list of provider agencies that will display will be defaulted to provider agencies that share the same County as the client's Physical Address County.*

*If no provider agencies exist within TCT that match the county of the client's Physical Address or Mailing Address, system will not pre-populate the County field and will instead display all active provider agencies (associated with all counties) for selection.*

*Users have the ability search for additional agencies by the County and/or Zip Code fields.*

TCT Users will be able to select a provider agency which may be located in a different county from the Client, hence providing liberty to select from a larger list of agencies.

#### **Combine Household Details Question on Clients' Relationship Pages**

*The following questions will be combined into a new question:*

*Prior Questions:*

- *'How many people under age 18, including the Client, live in their home?'*
- *'How many of the Client's own children or stepchildren live in the home?'*

*New Question:*

• *'How many of the Client's biological children, adopted children, or stepchildren (age 17 years and younger) live with the Client?'*

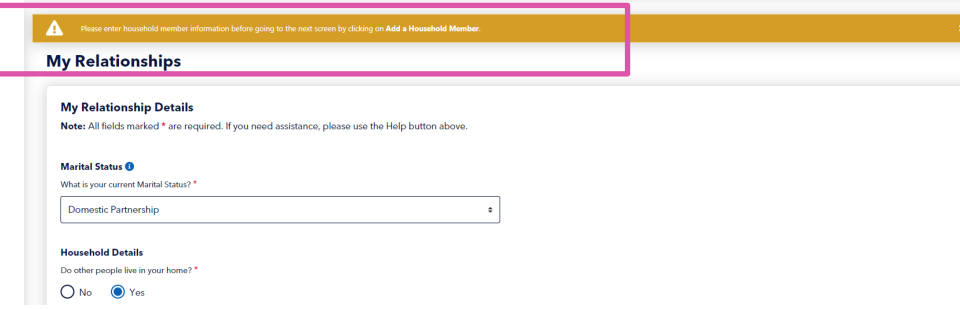

*The new question will be populated in both the Application workflow as well the Client Dashboard for both Agency and Client dashboard.*

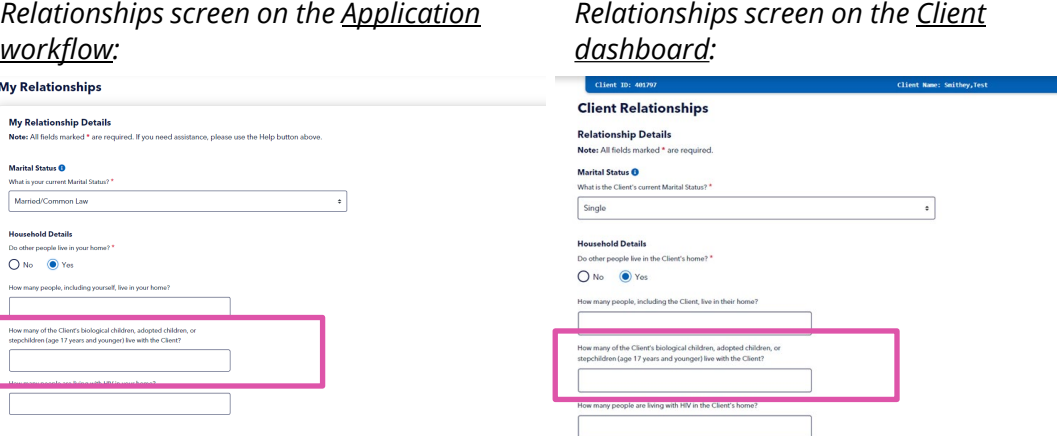

*In both the client portal and agency portal on the Relationships page of the application workflow, when a user selects 'Yes' to 'Do other people live in the Client's home?' but does not add a Household Member for the client, the message (image on the left) will be presented to the user.*

*This message is a validation and does not prohibit the User with proceeding forward with the application. Users will be able to proceed forward with the application workflow.*

TCT users will be able to view clarified questions on the Relationships page of the application workflow and Relationships page of the client dashboard to be able to gather data accurately. This is applicable to both Agency and Client Portal.

#### **Display Only Active Provider Agencies on Agency Selection Screen & Task Board**

*Users will be able to view and select only Active agencies on the Agency Selection page of the application workflow on both the Agency and Client Portals.*

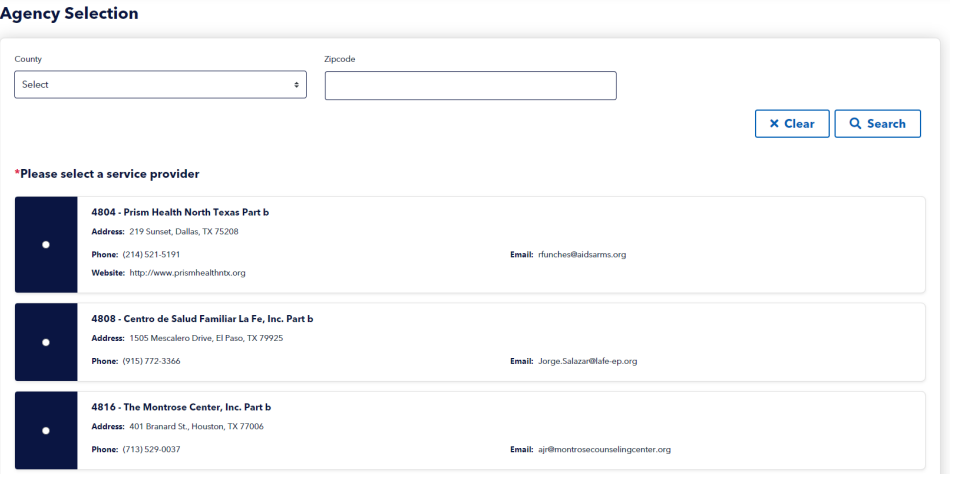

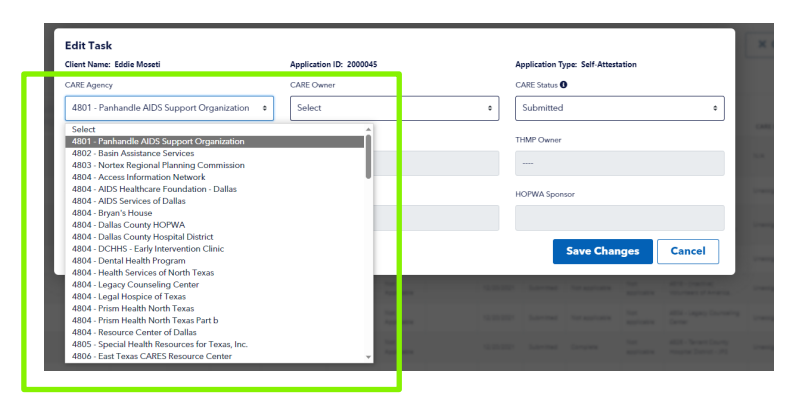

*On the Agency Portal Task Board screen, only Active agencies will be displayed for selection in the CARE Agency field of the 'Edit Task' pop-up.*

*If a provider agency is updated from 'Active' to 'Inactive' or 'Deactivated', it will not appear for selection on the 'Agency Selection' page of the application workflow or in the 'CARE Agency' field on the 'Edit Task' pop-up on the Task Board.*

*For applications in progress (not yet submitted), if the provider agency that was selected on the 'Agency Selection' page of the application workflow becomes Inactive or Deactivated before the application is submitted, users will have a message on the Certification and Authorization screen notifying them that the Agency selected is no longer active.*

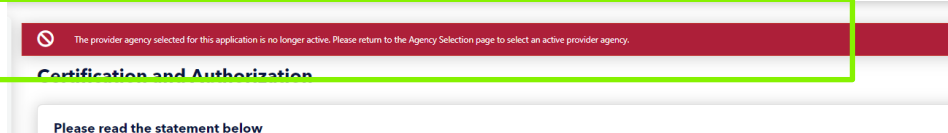

TCT Users will be able to view Active agencies on the Agency Selection page of the application workflow and on the Edit Task Feature on the Task Board, hence providing applications/clients to be associated with Active agencies only.

22 | Copyright © 2023 Deloitte Development LLC. All rights reserved.

#### **Display Master Client ID in Edit Client Profile Screen & Merge/Linking History**

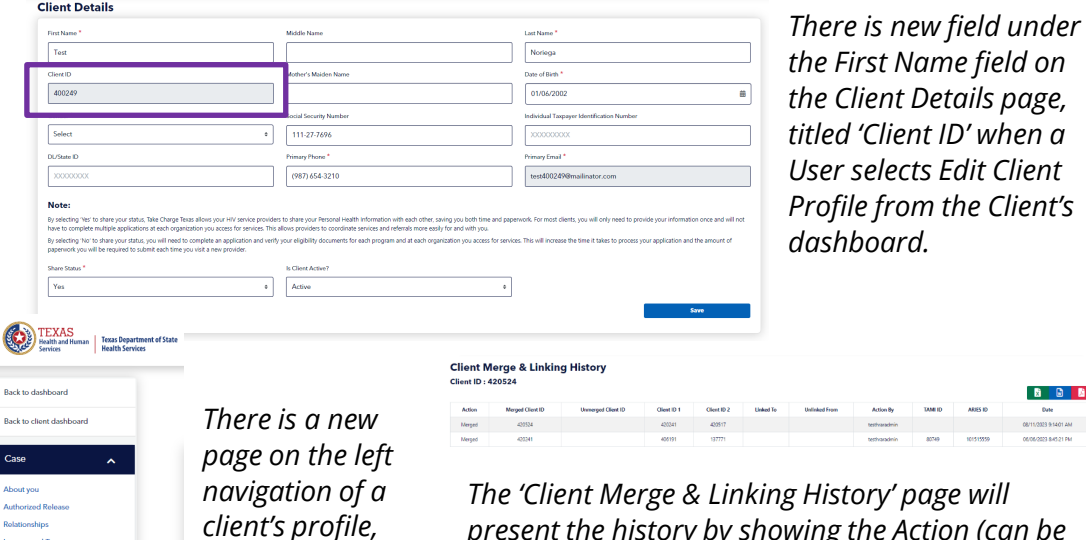

*present the history by showing the Action (can be Merged, Unmerged, Linked or Unlinked), the Merged Client ID, Unmerged Client ID, Client ID 1, Client ID 2, Linked To, Unlinked From, Action By, TAMI ID, ARIES ID, and Date.*

**B** B B

TCT User will be able to view the most recent Client ID, in addition to a history of any prior client IDs for clients, hence providing information on past updates on that particular client ID.

### **Update Mpox Language in TCT**

*'Monkeypox' has been updated to 'Mpox' in the following locations:*

#### *Special Designation Report*

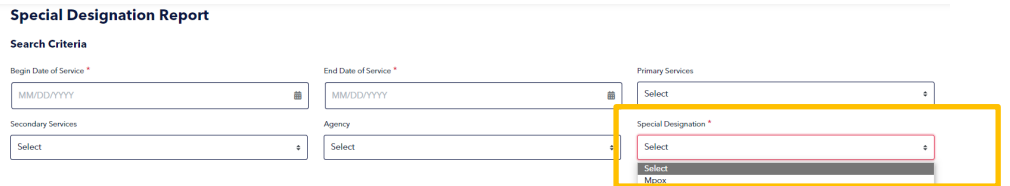

*Client Services page on the Client Dashboard: When a User selects Add Service, the Add Client Service Detail Record:*

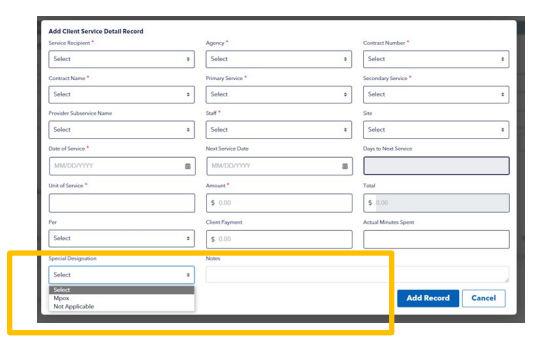

#### *STI/HEP page on the Client Dashboard***Laboratory Test Results**

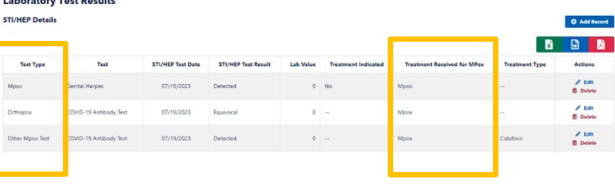

TCT users will be able to view updated language in the TCT Portal, from Monkeypox to Mpox. This will ensure alignment of language utilized for Mpox in accordance with regulations.

*titled 'Client Merge &* 

*Linking History'.*

#### **Pharmacy Cover Letter Updates**

*The following Pharmacy Letters will now generate only one cover letter for a single pharmacy on a single day, even when there are multiple letters generated for different clients assigned to the pharmacy.* 

- *New Client Letter Pharmacy Copy*
- *Client/Pharmacy Update Letter Pharmacy Copy*
- *New Client Letter Pharmacy Copy (Secondary Sites)*
- *Client/Pharmacy Update Letter Pharmacy Copy (Secondary Sites)*

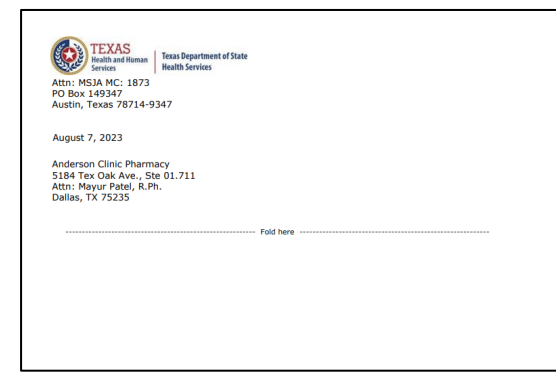

TCT Pharmacies will now have one cover letter generated within a single day, hence ensuring numerous cover letters are not generated for one particular pharmacy.

#### **Task Board – Displaying Reason for Emergency Applications**

*On the Task Board, there is a new column, titled 'Emergency App Reason', next to the 'Emergency App' column. Users can utilize this field to search for specific Emergency App Reason applications. The 'Emergency App Reason' column will be populated only when 'Emergency App' is 'Yes'.*

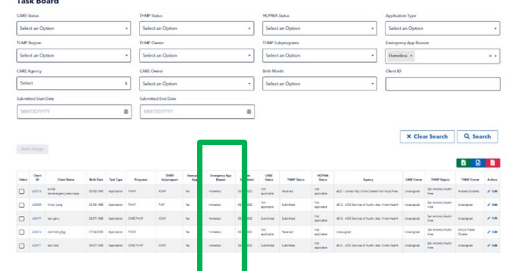

*If a client answers 'Yes' to more than one question in the tables below, the value in the Display Priority column is determining the Emergency App Reason that will display on the Task Board.* 

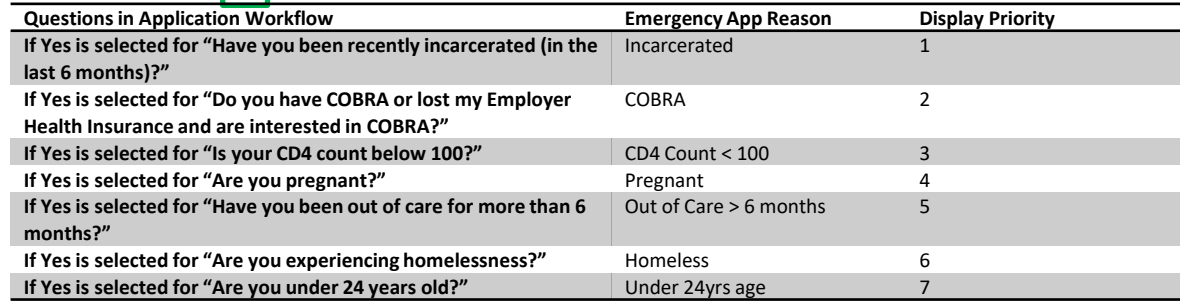

TCT users will be able to view the reason for an emergency application on the Task Board, hence ensuring applications can be reviewed in a timely manner.

### **Performing Bulk Edits on the Task Board: THMP Owner & CARE Owner**

*The following new filters have been added to the Task Board:*

#### *THMP Owner, CARE Owner, CARE Agency*

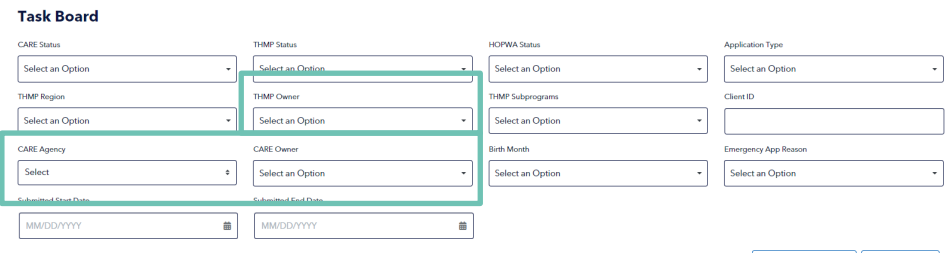

#### *Bulk Assignment Feature*

*Only the below user roles have the ability to bulk edit the fields below:*

*THMP Owner: ADAP EW PSI PHPSII, ADAP EW PSIII, ADAP EW PSIV PSV, ADAP Data ManAdmin, HRAR Admin*

X Clear Search Q Search

*CARE Agency & CARE Owner: AA Data Manager, HRAR Admin*

*Users will be able to select up to 20 tasks at a time for bulk edit on the Task Board.* 

- *For CARE tasks, only clients that have a Share Status of Yes will be available for bulk editing.*
- *CARE only applications with a Share Status of No will not be available for bulk edits - it will only be available for single record update.*

*Once a User begins to select the checkbox(es), the 'Bulk Assign' will become clickable and after selecting the preferred records, User can click on the Bulk Assign button.* **Task Board** 

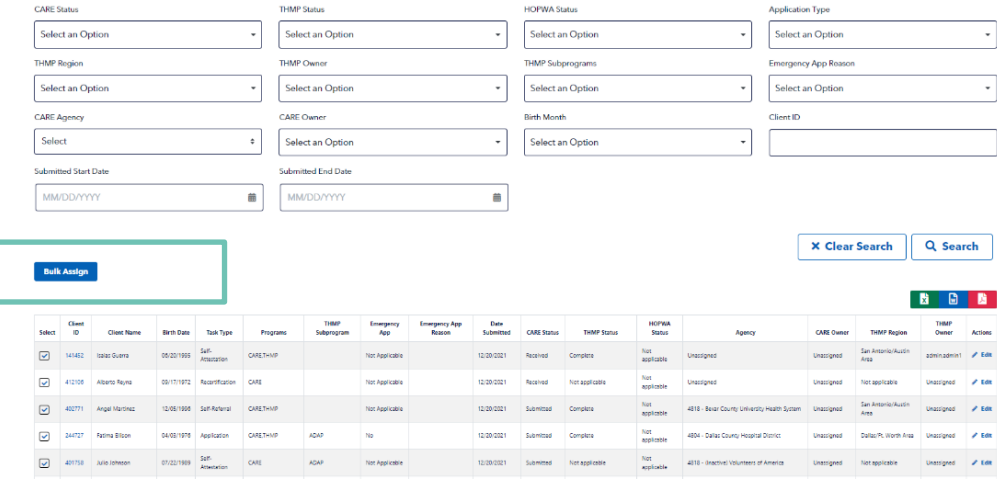

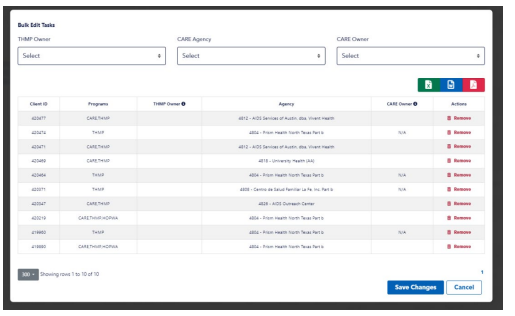

*When a User selects the Bulk Assign button, a pop-up will appear to proceed with the bulk assignment.* 

*Select users can select the THMP Owner, which will bulk assign all the selected THMP and CARE/THMP tasks. Select users can select a CARE Agency which will trigger the population of the options in the CARE Owner dropdown field, and select the owner of the CARE and CARE/THMP tasks.*

*Users can remove specific tasks if they wish to remove them from bulk assignment.* 

TCT users will be able to select multiple tasks on the Task Board to assign to THMP Owners and CARE Owners in bulk, hence ensuring an efficient workflow process in task management.

#### **Remove THMP Region from User Scope Assignment**

*On the User Scope Assignment page, 'THMP Region' will be removed so Users are not able to select that.*

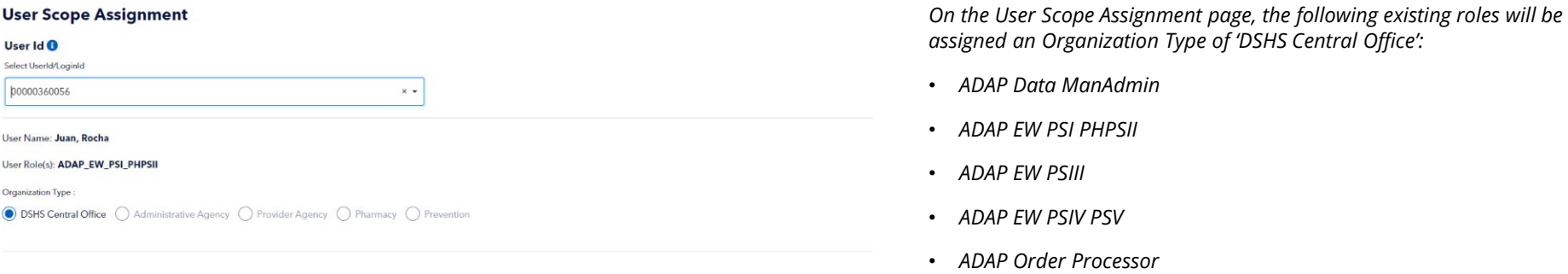

• *DSHS Warehouse Staff*

*On the Task Board, the THMP Owner field will display all users with the below roles and will no longer display users based on the THMP Region selected:*

- *ADAP EW PSI PHPSII*
- *ADAP EW PSIII*
- *ADAP EW PSIV PSV*

*Additionally, the THMP Region will continue to be displayed on the Task Board, however, it will no longer drive the list of THMP Owners that display for selection.*

TCT users will be able to view that all the THMP roles have been assigned to DSHS Central Office, hence ensuring those roles are not assigned to specific individual THMP Region.